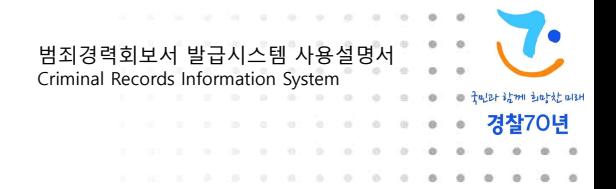

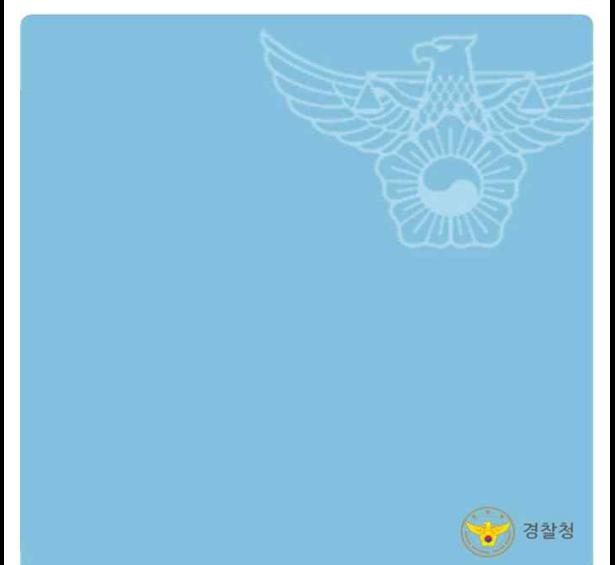

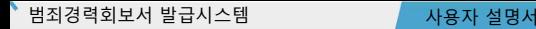

# 1**1**.**.** 시**시**스**스**템**템** 접**접**속**속** 방**방**법**법**

1.1 시스템 접속

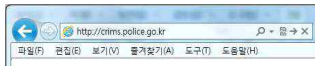

- 범죄경력회보서 발급시스템 접속
- ① 웹브라우저 주소창에 아래 주소를 입력합니다.
	- http://crims.police.go.kr
	- \* <sup>본</sup> 사이트는 크롬, 마이크로 엣지 브라우저에 최적화되어있습니다. **<sup>1</sup>**
- 1.2 프로그램 설치

**-Internet Explorer 이용자는 회보서 출력을 위해 Adobe Reader 를 설치해야합니다.**

**-공동인증서 로그인 시 KSIGN 프로그램을 설치해야합니다.**

![](_page_1_Picture_251.jpeg)

### 프로그램 설치

- **2** ① 설치여부가 '미설치' 로 나올 경우 '다운로드' 를 클릭하여 수동으로 설치파일을 실행합니다.
	- ② 설치가 완료되면 '새로고침' 을 눌러서 설치여부를 갱신합니다.

### **\*Internet Explorer 이용 시 회보서 출력이 정상적으로 안될 경우 크롬, 엣지 브라우저를 이용하시기바랍니다. 크롬, 엣지에서는 AdobeReader 설치없이 이용이 가능합니다.**

![](_page_1_Picture_17.jpeg)

![](_page_2_Picture_0.jpeg)

![](_page_2_Picture_2.jpeg)

로그인 화면 이동

<sup>①</sup> 시스템 접속 <sup>후</sup> 우측 상단의 '로그인' <sup>을</sup> 선택합니다. **<sup>3</sup>**

![](_page_2_Picture_5.jpeg)

![](_page_3_Picture_0.jpeg)

1**1**.**.** 시**시**스**스**템**템** 접**접**속**속** 방**방**법**법**

![](_page_3_Picture_2.jpeg)

**4** 간편인증 / 공동인증서 / 휴대전화 / 아이핀 방식으로 로그인이 가능합니다. 로그인 방식을 선택하여 로그인합니다.

- **\* 인증서는 개인용(은행/보험/증권) 공동인증서만 사용이 가능하고, 사업자용(개인/법인) 공동인증서는 사용하실 수 없습니다.**
- **\* 로그인 시 모든 서비스의 이용이 가능하며, 별도의 회원가입 절차는 필요하지 않습니다.**
- **\* 로그인 <sup>시</sup> 우측 상단에 영문6자리 또는 영문과숫자로 조합된 6자리 아이디가 자동 생성됩니다.생성된 아이디는 로그인방식을 변경해도 동일하게 적용됩니다.**

![](_page_4_Picture_0.jpeg)

## 2.1 회보서 본인발급

![](_page_4_Figure_3.jpeg)

# 본인발급 회보서 선택

- **1** ① 본인 명의의 인증방식을 선택하여 로그인을 합니다(1.3 참조)
	- ② 로그인후 본인발급 / 열람에서 신청할 회보서를 선택합니다.
	- 수사자료표 내용확인 (본인확인용도이며 제출불가)
	- 외국 입국 / 체류
	- 공직후보자
	- 국제결혼
	- 농업협동조합법

![](_page_5_Picture_0.jpeg)

![](_page_5_Picture_2.jpeg)

![](_page_5_Picture_183.jpeg)

회보서 발급신청

- **2** ① 신청하려는 회보서 유형 및 관련 사항이 맞는지 확인합니다.
	- ② 신청내역을 작성합니다.
	- ③ 범죄경력을 확인받을 접수경찰서를 선택합니다.
	- ④ 회보서 진행상태를 메일로 받아 볼 경우 이메일 수신동의 체크 후 이메일 주소를 입력합니다.( **회보서는 메일발송이 안됩니다.** )
	- ⑤ '신청'을 선택합니다.

### **\* 회보서 신청 시 이전 회보서 신청 진행상태가 발급대기 및 발급완료(재인쇄기간)의 경우 신규 신청이 불가합니다. 회보서 신청이 안될 시 진행상태를 확인하시기 바랍니다.**

![](_page_6_Picture_0.jpeg)

2.3 신청내역

![](_page_6_Figure_4.jpeg)

**4** 회보서 신청내역 조회<br>❹ 也 범죄경력 신청정보 및 진행상태를 확인합니다. ② 상단의 진행상태가 '경찰서 접수' 일 경우 접수경찰서에서 범죄경력을 확인하고 있는중이니 '회보서 발급대기' 가 되어 회보가 **완료될 때 까지 기다려야 합니다.(담당자 확인 및 처리시간 발생)** ③ 회보서 발급대기 상태가 되면 '회보서 인쇄' 를 선택하여 인쇄합니다.

### **\* 본인발급 진행상태**

- **- 회보서 발급신청 : 범죄경력 조회 신청내용을 작성합니다.**
- **- 경찰서 접수(신청) :회보서 발급신청이 지정된 경찰서에 접수되어 확인이 진행중입니다.**
- **- 회보서 발급대기(발급대기) : 신청한 범죄경력이 회보가 완료되어 열람/인쇄 대기중입니다.**
- **- 회보서 발급완료(발급완료) : 회보서 열람/인쇄가 완료되어 모든 절차가 종료되었습니다.**

![](_page_7_Picture_0.jpeg)

### 2.4 회보서 인쇄

![](_page_7_Figure_3.jpeg)

회보서 인쇄

 $\overline{\bm{5}}$  회보서 인쇄<br>② 선택된 범죄경력회보서를 확인합니다.

①-1 (회보서상 내용에 대해 이의가 있을경우 이의신청을 선택하여 이의신청을 할수있습니다.)

② '인쇄' 를 선택합니다. (브라우저별 인쇄 팝업)

※ 이의신청한 내용의 답변은 발급목록 → 이의신청 탭에서 확인가능

8

![](_page_8_Picture_0.jpeg)

2.5 회보서 인쇄(미리보기)

![](_page_8_Figure_4.jpeg)

회보서 인쇄(미리보기)

**6** ① (브라우저별 인쇄 팝업) 프린터 연결상태를 확인 한 후

② 인쇄를 하면 됩니다.

9

![](_page_9_Picture_0.jpeg)

![](_page_9_Picture_2.jpeg)

# 3.1 발급동의 시설 선택

![](_page_9_Picture_5.jpeg)

발급동의 시설 선택

- **1** ① 취업예정자 명의의 인증방식을 선택하여 로그인을 합니다 (1.3 참조)
	- ② 메인화면에서 '취업예정자 발급동의 신청' 을 선택합니다.
	- ③ 취업대상시설에서 받은 시설 ID, 검증번호를 입력합니다.
	- ④ '조회' 를 선택합니다.
	- ⑤ 검색된 시설이 취업대상시설이 맞는지 확인합니다.
	- ⑥ '동의' 를 선택합니다.

**\* 취업예정자 발급동의 신청은 취업예정자 본인이 직접 신청하고 자료를 확인하기 바랍니다.**

- **\* 취업예정자 발급동의 신청을 위해서는 사전에 범죄경력조회를 위임할 취업대상시설이 등록되어 있어야 합니다.**
- **\* 취업대상시설에 문의하여 등록된 시설 ID와 검증번호를 받은 후 진행하시기 바랍니다.**

![](_page_10_Picture_0.jpeg)

## 3.1 회보서 동의 발급신청

![](_page_10_Picture_302.jpeg)

- 
- **2** 회보서 발급신청 ① 취업대상시설이 맞는지 시설정보를 확인합니다.
	- ② 취업대상시설에 동의할 범죄경력 회보서 유형을 선택합니다. (인쇄유형 선택란은 직접출력이 가능한 회보서에서만 보여집니다.)
	- ③ 신청내역을 작성합니다.
	- ④ 범죄경력을 확인받을 접수경찰서를 선택합니다.
	- ⑤ 회보서 신청 시 이메일을 입력하면 신청한 회보서의 진행상태를 확인할수있습니다.(회보서 내용은 이메일로 발송되지 않습니다.) ⑥ '신청'을 선택합니다.

#### \* 인쇄유형 선택 가능 회보서

성범죄 및 아동학대범죄전력회신서 / 아동학대관련범죄전력조회신서 / 성범죄경력회신서 /노인학대관련범죄전력조회회신서 장애인학대관련범죄등경력조회 회신서

직접출력 선택 시 **신청자만 출력 가능**, 시설(기관)출력 선택 시 **본인확인완료 후 시설(기관)에서만 출력 가능.**

\*\* 회보서 신청 시 이전 회보서 신청 진행상태가 발급대기 및 발급완료(재인쇄기간)의 경우 신규 신청이 불가합니다. 회보서 신청이 안될 시 발급목록에서 이전에 신청한 회보서를 처리 완료 또는 신청취소하고 진행하기 바랍니다.

### **※ 이메일 형식에 특수기호는 사용이 불가**

![](_page_11_Picture_0.jpeg)

# 3.3 신청내역 조회

![](_page_11_Picture_227.jpeg)

회보서 신청내역 조회

- **4** 회보서 신청내역 조회<br>② 범죄경력 신청정보 및 진행상태를 확인합니다
	- ② 상단의 진행상태가 '경찰서 접수' 일 경우 접수경찰서에서 범죄경력을 확인하고 있는중이니 '본인확인대기' 가 되어 회보가 완료될때 까지 기다려야 합니다.
	- ③ '본인 범죄경력 확인'을 선택합니다.
- 
- **\* 발급동의 진행상태**
- **- 회보서 발급동의 : 범죄경력 조회 신청내용을 작성합니다.- 경찰서 접수(신청) :회보서 발급신청이 지정된 경찰서에 접수되어 확인이 진행중입니다.**
- **- 본인확인대기(발급대기-본인확인대기) :신청한 범죄경력이 회보가 완료되어 확인 대기중입니다.**
- **- 본인확인완료(발급대기-본인확인완료) :신청한 범죄경력이 본인확인이 완료되어**

**시설(기관)장에게 발송되었습니다.**

**- 기관(시설)장 발급확인(발급완료) :시설에서 회보서를 인쇄하여 모든 절차가 종료되었습니다.**

![](_page_12_Picture_0.jpeg)

![](_page_12_Picture_1.jpeg)

![](_page_12_Picture_2.jpeg)

# 3.4 회보서 본인확인 및 직접출력

![](_page_12_Figure_5.jpeg)

![](_page_12_Picture_6.jpeg)

**(회보서 신청 시 인쇄유형 선택에 따라 버튼이 다릅니다. 인쇄유형에서 '직접출력' 선택 시 '직접출력'버튼이 생성, '시설출력' 선택 시 '본인확인완료(시설장)' 버튼이 생성됩니다. 직접출력이 가능한 회보서가 아닐 경우 본인확인완료(시설장) 버튼이 생성됩니다. )**

- **\* 재인쇄 안내**
- 인쇄 가능 기간은 5일이며 기간이 지나면 기간만료로 시스템에서 자동 삭제됩니다.<br>- 직접출력하였을 경우 재인쇄 시 신청자가 출력 가능합니다. (시설장 출력 불가)
- 
- **- 본인확인완료(시설장 출력)하였을 경우 재인쇄는 시설장만 가능합니다.(신청자 출력불가)**

![](_page_13_Picture_0.jpeg)

![](_page_13_Picture_2.jpeg)

### **2** - 회보서 신청 이력 및 진행 상태를 확인 할 수 있습니다. 본인발급 내역

- ① 진행 상태 '발급 대기' 열람란에 '인쇄' 버튼이 생성됩니다. '발급 완료' 이며 재인쇄 가능 기간 시 열람란에 '재인쇄' 버튼이 생성됩니다.
- ② 발급 완료 후 재인쇄기간에는 동일한 회보서를 신청할수 없습니다. 동일한 회보서를 신청하고자 할경우 발급목록에서 기존에 신청한 회보서 제일 우측에 있는 취소/완료 란에 '처리완료' 버튼을 선택하여 해당회보서를 처리완료후 신청하면 됩니다.

### **\* 발급동의 진행상태**

- **- 경찰서 접수(신청) :회보서 발급신청이 지정된 경찰서에 접수되어 확인이 진행중입니다.**
- **- 본인확인대기(발급대기-본인확인대기) :신청한 범죄경력이 회보가 완료되어 확인 대기중입니다.**
- **- 본인확인완료(발급대기-본인확인완료) :신청한 범죄경력이 본인확인이 완료되어**

### **시설(기관)장에게 발송되었습니다.**

**- 기관(시설)장 발급확인(발급완료) :시설에서 회보서를 인쇄하여 모든 절차가 종료되었습니다.**

![](_page_14_Picture_0.jpeg)

![](_page_14_Picture_2.jpeg)

![](_page_14_Figure_4.jpeg)

# **6** 회보서 본인확인 완료

① 상단의 진행상태가 '본인확인완료'가 되면 취업예정자의 절차는 완료됩니다. **시설에 연락하여 인쇄를 요청합니다.**

![](_page_15_Picture_0.jpeg)

# **4. 회보서 발급동의 - 시설(기관)장**

# 4.1 회보서 발급동의 인쇄/출력 - 시설(기관)장

![](_page_15_Picture_3.jpeg)

![](_page_15_Picture_4.jpeg)

![](_page_15_Picture_9.jpeg)

![](_page_16_Picture_0.jpeg)

![](_page_16_Picture_1.jpeg)

![](_page_16_Picture_2.jpeg)

# **4. 회보서 발급동의 - 시설(기관)장**

### 4.2 회보서 발급동의 인쇄/출력 - 목록

![](_page_16_Picture_165.jpeg)

# **2** 취업예정자 발급동의 내역

- ① 발급목록에서 '취업예정자 발급동의 내역' 을 선택합니다.
- ② 하단의 목록에 동의된 목록을 확인합니다.
- ③ 인쇄/출력을 진행 할 회보서의 '인쇄' 를 선택합니다.
- ④ 발급요청 승인일자로 부터 5일간 인쇄가 가능하며, 기간내 출력매수의 제한없이 재인쇄가 가능합니다.

\* 취업예정자 발급동의 내역에 회보서가 안보일 경우 취업예정자가 **본인확인완료를 했는지 우선 확인**합니다.

![](_page_17_Picture_0.jpeg)

# **4. 회보서 발급동의 - 시설(기관)장**

# 4.3 회보서 발급동의 인쇄/출력

![](_page_17_Figure_3.jpeg)

![](_page_17_Picture_4.jpeg)

회보서 인쇄

- $\boldsymbol{\beta}$  회보서 인쇄<br>① 선택된 범죄경력 회보서를 확인합니다.
	- ② '인쇄' 를 선택합니다.
	- ③ 팝업된 프린터 선택창에서 사용하는 PC에 연결되어 있는 로컬

21

4) 프린터 연결상태를 확인한 후 '출력' 을 선택합니다.

**\*Internet Explorer 이용 시 회보서 출력이 정상적으로 안될 경우 크롬, 엣지 브라우저를 이용하시기바랍니다. 크롬, 엣지에서는 Adobe Reader 설치없이 이용이 가능합니다.**

![](_page_17_Picture_11.jpeg)

![](_page_17_Picture_12.jpeg)

![](_page_18_Picture_0.jpeg)

## 5.1 시설(기관)정보 등록

![](_page_18_Figure_3.jpeg)

메인화면

**1** ① 시설장 명의의 인증방식을 선택하여 로그인을 합니다. (1.3 참조)

② 메인화면에서 '시설(기관)장 정보관리' 를 선택합니다.

![](_page_18_Picture_10.jpeg)

![](_page_19_Picture_0.jpeg)

![](_page_19_Picture_60.jpeg)

![](_page_19_Picture_2.jpeg)

- ① 시설(기관)관리 목록 화면에서
- ② '시설등록' 을 선택합니다.

![](_page_20_Picture_0.jpeg)

![](_page_20_Picture_1.jpeg)

3 경찰청

**NERED** 

![](_page_21_Picture_0.jpeg)

![](_page_21_Picture_280.jpeg)

![](_page_21_Picture_281.jpeg)

![](_page_21_Picture_282.jpeg)

- 각 개별법에 따라 시설(기관)의 관련 법령을 선택합니다.법령 선택시 시설(기관)분류 선택란이 뜹니다. **\* ('사회복지사업법', '결혼중개업법', '공동주택관리법'은 시설(기관)분류가 없습니다.)**

- **- 법령은 최대 6개까지 등록이 가능합니다.**
- '**결혼중개업법**', '**공동주택관리법'** 법령 선택 시 **다른 법령 추가가 불가**합니다.<br>- 시설(기관) 분류 선택 후 법령 선택란 고정으로 바뀌며 재선택이 불가합니다.<br>- 과련 법령 추가 시 이미 서택되어 있는 법령과 함께 사용할 수 없는 법령은 추가 선택할 수 없도록
- 
- 시스템에서 자동제외됩니다.

![](_page_22_Picture_0.jpeg)

![](_page_22_Picture_237.jpeg)

시설(기관)분류를 선택합니다.

- 시설(기관) 분류 선택 후 법령 선택란 고정으로 바뀌며 재선택이 불가합니다.
- 법령 및 시설(기관) 분류 재선택 시 해당법령 삭제후 또는 초기화(법령 모두 삭제 ) 후 추가버튼을 클릭하여 법령을 새로이 선택합니다.
- **\* '아동청소년+아동복지법(통합)', '아동복지법', '아동청소년의 성보호에 관한 법률' 은 통합에 해당하는 시설(기관)분류의 경우 자동으로 선택됩니다.**

![](_page_22_Picture_238.jpeg)

'아동청소년+아동복지법(통합)', '아동복지법', '아동청소년의 성보호에 관한 법률' 시설(기관)분류 중 '의료기관'은 '아동복지법' 시설(기관)분류 '정신건강복지센터', '정신건강증진시설', '정신요양시설', '정신재활시설' 선택이 가능합니다.

### **\* '아동청소년+아동복지법(통합)', '아동복지법', '아동청소년의 성보호에 관한 법률' 통합의 경우 법령 삭제 시 같이 삭제됩니다.**

\*\*시설(기관)분류 자세한 안내는 상단 <sup>- 첨부파일 -</sup> 클릭하여 참고하시기 바랍니다.

![](_page_23_Picture_0.jpeg)

#### **Bardens**

#### A 11 YEAR OLD MALE WAS CITED FOR DESIGNATION OF REPORT OF A

- A SERVICE FLATORIE PLATING WAS CITED AND CONTRACT PARTIES FOR THE ATTACHED AT LCCC.
- .<br>• 전수 경찰사에서 서설(2016) 확인에는 시간이 발생합니다. 이렇사의 아무 발생판에 따라 건축소요시간은 다른 지역할 수 있습니다.
- CANDO A RIVER MARINE WAS SURFACED RIVER WAS FIRED AND
- 확인해변자 등이 동의자들과에게는 사용기반(평가와) 검증받으셔서만 일까지에 사용기간( 파인 후 파보사)를 산업자연휴 입니다. • 이업에센터 등록 등록대상자에서는 사용(기업)정사와 급증변호 4자자를 일하주어<br>- 다음하면의 분위기 대회 등록 시 사실 지역(정치 등장) 중단) 소개자들이
- . JUSTINE OUTSINE FOR THE HTS SESSIONER UNTILEST THRESH PACK JUMPSHIRE JUM & RALD
- · reportives [www]
- **CONTRACTOR**

![](_page_23_Picture_241.jpeg)

Signs Ryen

발급가능의보세 목록

HISTORIALS START START SIGHT

#### 사설(기권)정보

![](_page_23_Picture_242.jpeg)

#### $(88)(85)$

- **\* 증빙자료 첨부 시 주의사항**
- **- 증빙자료 첨부시 이미지(JPG, JPEG, PDF) 형식, 용량은 2Mbyte 이하로 첨부해야 합니다. 스캐너 사용 시 스캔설정에서 출력방식을 이미지(JPG, JPEG, PDF)로 선택하고 해상도를 낮게 설정하면 사용이 가능합니다.**

![](_page_23_Picture_20.jpeg)

- 시설(기관)정보 등록
- ① 시설(기관)장 정보를 입력합니다.
- ② '증빙자료'를 선택합니다.
- ③ 팝업된 탐색기에서 첨부할 증빙자료를 선택하여 '열기' 를 선택합니다.

# **※** 증빙자료는 인허가증 등

이미지로 스캔하여 첨부합니다.

### **※** 사업자등록증, 고유번호증은 단독으로 증빙이 불가합니다.

![](_page_23_Picture_31.jpeg)

![](_page_24_Picture_0.jpeg)

![](_page_24_Picture_1.jpeg)

![](_page_24_Picture_2.jpeg)

# 5.2 시설(기관) 관련법령 수정 방법

![](_page_24_Picture_82.jpeg)

# **1** 시설(기관)정보 관리목록

① 메인 화면에서 시설(기관)장 정보관리로 이동합니다.

② 등록된 시설의 '관련법령' 을 선택합니다.

![](_page_24_Picture_9.jpeg)

![](_page_25_Picture_0.jpeg)

# 5.2 시설(기관) 관련법령 수정 방법

![](_page_25_Picture_211.jpeg)

- 2 시설(기관) 관련법령 변경<br>2 신성 가능 사진 를 이용함여 최대 6개까지
	- ① '추가', '삭제' 를 이용하여 최대 6개까지 등록할 수 있습니다.
	- ② 관련법령 선택이후 접수 경찰서를 선택합니다.
	- ③ 사용할 법령과 접수 경찰서가 설정되면 '수정'을 선택하여 적용합니다.
- **\* 관련법령 설정 시 주의사항**
- **- 시설에서 설정하는 관련법령마다 별도의 회보서 유형이 존재하고 그에 해당하는 회보서만 취업예정자 발급동의 신청받을 수 있습니다.**
- **- 관련법령 설정화면에서 발급가능 회보서 목록에서 받을 수 있는 회보서 명칭을 확인할 수 있습니다.**
- **- 관련법령 수정은 지정한 경찰서로 접수되어 검증 후 처리됩니다.**

![](_page_26_Picture_0.jpeg)

![](_page_26_Picture_1.jpeg)

![](_page_26_Picture_2.jpeg)

## 5.3 시설(기관) 업무담당자 등록 방법

![](_page_26_Picture_82.jpeg)

시설(기관)정보 관리목록

**1** ① 메인 화면에서 시설(기관)장 정보관리로 이동합니다.

② '업무담당자' 를 선택합니다.

![](_page_27_Picture_0.jpeg)

# 5.3 시설(기관) 업무담당자 등록 방법

![](_page_27_Picture_176.jpeg)

### 시설(기관)정보 업무담당자 등록

- **2** ① 지정할 업무담당자의 아이디를 입력하고 '조회' 를 클릭합니다.
	- ② 해당 업무담당자의 정보 조회 후 '등록' 을 클릭합니다.
		- ③ '업무담당자목록' 에서 정보를 확인합니다.

### **\* 업무담당자 등록시 주의사항**

- **- 다른 시설의 시설장일 경우 업무담당자 등록이 불가합니다.**
- **- 사용자 아이디는 업무담당자로 지정할 대상자가 먼저 범죄경력회보서 발급시스템에 로그인을 한 후 화면 우측상단의 이름옆 영문(영문과 숫자)를 확인하면 됩니다.**

![](_page_28_Picture_0.jpeg)

![](_page_28_Picture_63.jpeg)

![](_page_28_Picture_2.jpeg)

# **① 시설(기관)정보 관리 목록에서 '정보수정'을 클릭합니다.**

68

![](_page_29_Picture_0.jpeg)

# 5.3 시설(기관) 정보수정

![](_page_29_Picture_128.jpeg)

# **2** 시설(기관)정보 수정

- ① 검증번호변경은 ●●●● 를 지운후 사용할 검증번호를 입력하여 수정합니다.
- ② 시설(기관)명과 주소 변경시에는 증빙자료를 다시 첨부하여 경찰서검증을 받아 사용하시기 바랍니다.

※ 검증번호 변경은 경찰서 검증없이 변경하여 사용할수 있습니다.

Ĩ

 $(48)$   $(14)(712)$ 318: 470) $(716)$ 

![](_page_30_Picture_0.jpeg)

# **6. 회보서 관련서식 안내**

### 6.1 회보서 안내

![](_page_30_Picture_3.jpeg)

**1** ① 메인화면에서 '신청서식 안내' 를 선택합니다.

![](_page_30_Picture_126.jpeg)

**2** ① 경찰서를 방문하여 회보서를 신청하는 양식입니다.

② 필요한 양식을 다운로드하여 인쇄후 작성하여 방문하실 경찰서에 제출하면 됩니다.

경찰청 과학수사센터 자료운영계

![](_page_31_Picture_0.jpeg)

![](_page_31_Picture_2.jpeg)

# **7. 회보서 진위확인**

### 7.1 회보서 진위확인

![](_page_31_Picture_5.jpeg)

# **메인화면**

![](_page_31_Figure_7.jpeg)

![](_page_31_Picture_127.jpeg)

![](_page_31_Picture_9.jpeg)

**NERED** 

A 경찰청

# **2 진위확인 조회**

① 출력된 회보서의 진위확인문자, 회보서 발급일, 자동입력방지코드 입력후,

② '조회하기' 를 선택합니다.

![](_page_32_Picture_0.jpeg)

![](_page_32_Picture_2.jpeg)

# **7. 회보서 진위확인**

### 7.1 회보서 진위확인

![](_page_32_Picture_5.jpeg)

진위확인 확인

 ${\boldsymbol{\mathcal{S}}}$  <sup>신</sup>귀ਥ <sup>한 확인</sup><br>① 조회된 회보서의 내용중 발급번호, 진위확인키, 회보서상의 내용과 제출된 회보서의 발급번호, 진위확인키, 회보서내용을 비교하여 진위여부를 확인하면 됩니다.

![](_page_33_Picture_0.jpeg)

![](_page_33_Picture_2.jpeg)

### **1. 인쇄가 안 돼요.**

- 범죄경력회보서 발급시스템은 인쇄 제어를 하지 않습니다. 접속 브라우저가 익스플로러이면 크롬 또는 마이크로 엣지로 접속하여 인쇄를 진행하세요.

### **2. 시설 등록시 주소 조회가 안 돼요.**

- 주소 조회는 도로명으로 검색하실때 번지수 및 건물번호를 제외하고 검색하세요. 제외된 번지수 및 건물번호는 상세주소에 입력하세요.

좋은예) '**통일로', '서대문구 통일로', '서대문구통일로'** 나쁜예) '통일로 220', '통일로 서대문구'

### **3. 회보서의 인쇄기간이 끝나서 기간만료삭제 됐어요 복구해주세요.**

- 기간 만료 삭제된 자료는 복구가 불가능 합니다. 새로 신청해서 인쇄하시기 바랍니다.

## **4. 취업예정자가 회보서 신청을 했는데 시설에서 확인이 안 돼요.**

- 시설에서 확인을 하기 위해서는 신청자(취업예정자)가 본인확인완료를 해야 시설장의 발급목록(발급동의내역)에서 확인할 수 있습니다.

### **5. 해당회보서는 발급이 진행중입니다'라고 나와요.**

- **5일 이내에 신청된 내역이 있으면 중복신청이 불가합니다. 5일 이내에 다른 시설에 신청한 내역이 있으면 중복신청이 불가합니다.** 발급목록에서 확인해보면 5일 이내에 신청된 내역이 있습니다. 해당 회보서 제일 우측에 '처리완료' 또는 '신청취소'를 클릭해 해당건을 완료처리하시고 회보서를 새로 신청을 진행해주세요.

### **6. 회보서를 신청했는데 2단계 (경찰서 접수)에서 멈춰서 진행이 안 돼요.**

- 경찰서에서 신청한 자료에 대해 확인 검증하는 단계이니, 기다려주시고 문의사항이 있는 경우 신청한 경찰서에 연락주시기 바랍니다.

![](_page_34_Picture_0.jpeg)

# **8. Q&A 자주 묻는 질문**

![](_page_34_Picture_3.jpeg)

- 범죄경력회보서 발급시스템은 시설등록일로부터 1년간 사용이 가능합니다. 1년동안 사용이력이 없는 시설은 자동으로 삭제되어 사용이 불가능합니다. 단, 취업예정자가 회보서를 발급하거나 시설장이 인쇄를 한 경우 자동으로 시설의 사용기간이 마지막 사용일로부터 1년 연장됩니다.

### **8. 관련법령 등록을 했는데 발급동의에서 안보여요.**

- 등록된 시설 중 동일한 시설이 있는지 확인해 주세요. 확인 후 정상적으로 등록되어있는 시설의 검증번호를 취업예정자에게 알려주고 필요없는 동일한 시설은 삭제해주세요

### **9. 접수경찰서가 안보여요.(하얗게 나와요. 선택할 수 없어요.)**

- 에프5 (F5)키를 눌러 새로 고침 하세요. 재접속하여 다시 신청하세요.

### **10. 휴대전화 로그인 할때 인증번호가 안와요.**

- PASS 고객센터 1600-1522 로 문의 하세요 개인정보 때문에 본인이 문의해야 합니다.

### **11. 관련법령을 추가하고 싶어요.**

- 시설장 로그인 → 시설(기관)장 정보관리 → 등록된 시설우측 관련법령 선택 → 추가 버튼 선택 → 법령선택 후 시설분류 선택 → 경찰서 선택  $\rightarrow$  수정 클릭  $\rightarrow$  선택한 경찰서에서 검증한 이후 사용.

### **12. '본인을 발급동의자로 지정할 수 없습니다.'라고 메세지가 나와요.**

- 시설장이 로그인하여 취업예정자 발급동의 신청을 한 경우 나오는 안내메세지 입니다. **취업예정자 발급동의는 시설장이 아닌 취업예정자가 로그인하여 사용**하여야 합니다.

![](_page_35_Picture_0.jpeg)

# **8. Q&A 자주 묻는 질문**

![](_page_35_Picture_3.jpeg)

### **13. '등록되지 않은 시설(기관)정보입니다.' 라는 메세지가 나와요.**

- 등록된 시설이 삭제됐거나 시설 아이디 또는 검증번호가 틀린경우 나오는 메세지입니다. 시설(기관)장에게 시설 등록 상태 또는 아이디 및 검증번호를 확인하시고 신청을 진행해 주세요.

### **14. 시설 등록 신청했는데 보류처리 됐어요. 어떻게 해야하나요.**

**-** 시설장 로그인 → 시설(기관)장 정보관리 → 시설우측 등록상태에서 보류 클릭 → 보류사유 확인하여 해당 내용대로 수정 → 경찰서에서 검증한 이후 사용.

### **15. 시설(기관)장이 변경됐어요.**

- 기존 시설은 등록한 시설(기관)장이 삭제하고, 새로 부임한 시설(기관)장이 시설(기관)을 등록해서 사용 해주세요.

### **16. 로그인 시 주민번호 입력했는데 주민번호 입력하라고 안내창이 나와요.**

**-** 에프5 (F5)키를 눌러 새로 고침 후 재시도 해주세요

![](_page_35_Picture_12.jpeg)